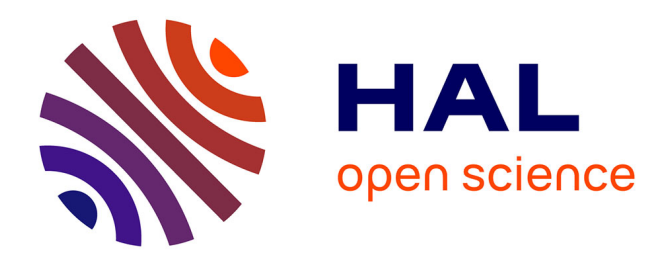

# **Exploitation d'images tomographiques RX pour l'analyse des épicormiques du chêne Procédure d'utilisation du plugin Gourmands (IMAGEJ) et du logiciel Bil3D**

Charline Freyburger, Frédéric Mothe, Francis Colin, Florence Fontaine

# **To cite this version:**

Charline Freyburger, Frédéric Mothe, Francis Colin, Florence Fontaine. Exploitation d'images tomographiques RX pour l'analyse des épicormiques du chêne Procédure d'utilisation du plugin Gourmands (IMAGEJ) et du logiciel Bil3D. Cahier des Techniques de l'INRA, 2010, 70, pp.35-46. hal-04166192

# **HAL Id: hal-04166192 <https://hal.inrae.fr/hal-04166192>**

Submitted on 19 Jul 2023

**HAL** is a multi-disciplinary open access archive for the deposit and dissemination of scientific research documents, whether they are published or not. The documents may come from teaching and research institutions in France or abroad, or from public or private research centers.

L'archive ouverte pluridisciplinaire **HAL**, est destinée au dépôt et à la diffusion de documents scientifiques de niveau recherche, publiés ou non, émanant des établissements d'enseignement et de recherche français ou étrangers, des laboratoires publics ou privés.

# **Exploitation d'images tomographiques RX pour l'analyse des épicormiques du chêne**

**Procédure d'utilisation du plugin** *Gourmands* **(IMAGEJ) et du logiciel Bil3D**

*Charline Freyburger 1 , Frédéric Mothe 1 , Francis Colin 1 , Florence Fontaine* 2

**Résumé** : *Au laboratoire d'étude des ressources forêts-bois (Lerfob) du centre Inra de nancy, le plateau Xylosciences a pour objectif de développer des techniques et des outils performants pour l' acquisition de données dans les domaines de la caractérisation physique de la ressource bois à différentes échelles. Ainsi pour l' exploitation d'images tomographiques RX de billons de chênes, pour* déterminer la présence d'épicormiques, le Lerfob a créé le plugin « Gourmand » qui est utilisé avec le *logiciel ImageJ. Nous décrivons ici la procédure d' utilisation du plugin pour positionner gourmands, branches, bourgeons ou picots dans le but d' en obtenir une image 3D avec Bil3D logiciel, également créé au Lerfob.*

**Mots clés** : ImageJ, image 3D, image tomographique, épicormiques, billons de chênes

# **Introduction**

,

Le laboratoire d'étude des ressources forêts-bois (Lerfob) modélise l'impact des évolutions climatiques et sylvicoles sur les ressources forestières, pour les 100 années passées et à venir, aux différentes échelles spatiales pertinentes pour la gestion. Il s'intéresse pour cela aux changements d'organisation, de productivité et de qualité des peuplements forestiers, ainsi qu'à leur vulnérabilité et à leur résilience. Pour cela le Lerfob développe des outils ; il a créé le plugin « Gourmand » utilisé avec le logiciel ImageJ ainsi que le logiciel Bil3D pour exploiter des images tomographiques RX de billons de chênes et obtenir *in fine* une image 3D.

Nous décrivons dans cet article la procédure d'utilisation du plugin « Gourmand » (ImageJ) et du logiciel Bil3D et nous joignons en annexe une liste de définitions.

# **1. Fonctions de base du logiciel**

Pour utiliser ImageJ, on télécharge et on installe : http://rsb.info.nih.gov/ij/download/win32/ij138-jdk6-setup.exe

dont l' interface se présente sous la forme suivante :

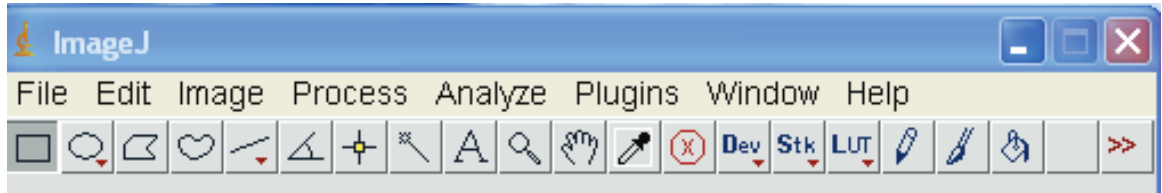

<sup>&</sup>lt;sup>1</sup> UMR1092 Laboratoire d'étude des ressources forêts-bois- LERFoB-INRA – F-54280 Champenoux  $^{\circledR}$  $\boxtimes$  03 83 39 41 43 - freyburg@nancy.inra.fr

 $2$  Laboratoire de stress, défenses et reproduction des plantes, UFR Sciences, Reims

Pour importer l'image d'un scan de billon de bois, cliquer sur « File », puis « Import », et « Image sequence » :

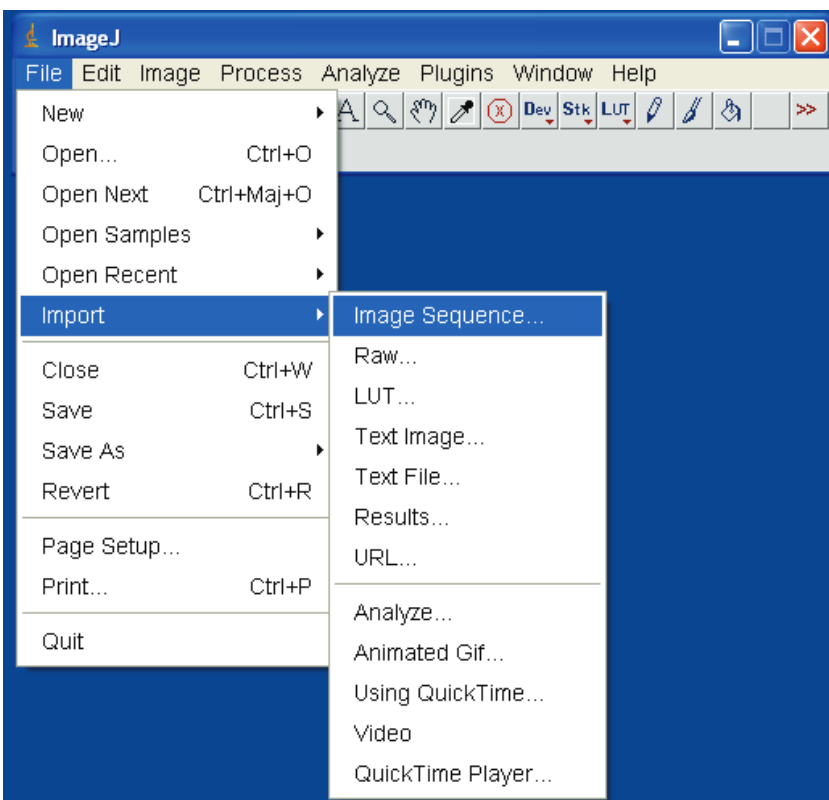

S'ouvre alors la fenêtre pour choisir l'échantillon souhaité. Le scanner délivre des fichiers dont l'extension est .dcm, c'est-à-dire dicom, un format d'images médicales.

Après avoir cliqué sur la première image de l'échantillon, une seconde fenêtre s'ouvre pour que l'utilisateur détermine la hauteur de l'échantillon qu'il souhaite analyser ; par défaut, ImageJ ouvrira la totalité du billon.

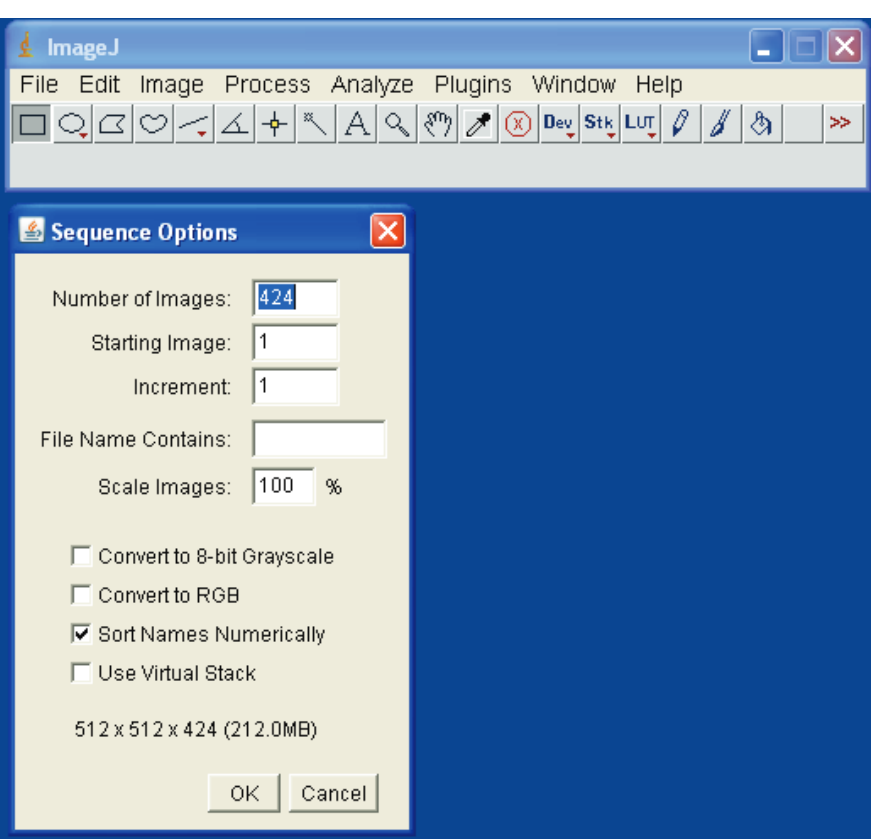

Nous avons donc récupéré ici les 424 coupes transversales d'un billon de chêne sessile. Les contrastes et la luminosité de l'image obtenue peuvent être modifiés en allant dans « Image », « Adjust », « Brightness / Contrast » pour rendre l'image la plus lisible possible.

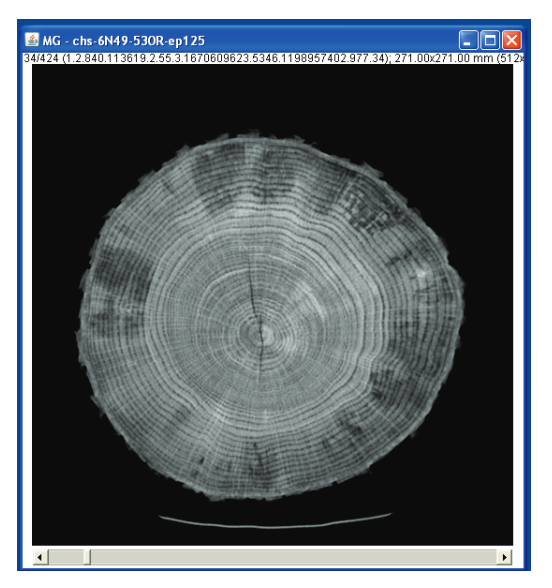

Il faut maintenant ouvrir le plugin (créé par Frédéric Mothe) pour interagir avec l'image. Pour cela, cliquer sur « Plugins », puis sur « Gourmands ».

Pour l'installer, copier le fichier gourmands\_.jar contenu dans l'archive dans le dossier plugins d'ImageJ.

d Image.I File Edit Image Process Analyze Plugins Window Help  $\overline{\square}\, \mathbb{Q}|\mathbb{G}|\mathbb{O}| \!\! < \!\! |\mathbb{A}| \!+\! |\mathbb{A}|\mathbb{Q}|\mathbb{S}\rangle \! \big| \mathscr{J} |\mathbb{Q}| \mathbf{D}\mathrm{ev} |\mathbf{St}_\mathbb{S}|\mathbf{L}\mathbb{U}_\mathbb{S}|\mathbb{G}|\big| \mathcal{J} |\mathbb{A}|$  $x=223.36$ ,  $y=77.28$ ,  $z=33$ , value=-1022.00 (31746) MG - chs-6N49-530R-ep125<br>424 (1.2.840.113619.2.55.3.1670609623.5346.1198957402.977.34); 271.00x271.00 mm (512 **4** Mest **Types Actions**  $@$  Ba1 46 Initialise  $\bigcirc$  Bg2  $\overline{210}$ **Lit mesures**  $\bigcirc$  Gmd  $55\overline{)}$ .<br>Sauve mesures  $\bigcirc$  Eco 38 Sauve Bil3d  $\bigcirc$  Picot  $\overline{4}$ **Efface tout**  $\bigcirc$  Rac  $\overline{30}$ Efface dernier  $\bigcirc$  Nou2  $\overline{\mathfrak{o}}$ Mode efface fils  $O$  Bra  $41$ Mode père fixe  $\bigcirc$  Moe  $16$  $n^{\circ}$ : 473  $\bigcirc$  Nord  $\overline{0}$ nère : 472  $\bigcirc$  Moe2  $\overline{0}$  $\Box$  Mesures  $\mathbf{z}$  n<sup>o</sup>  $\Box$ type  $\Box$  pères  $\boxed{\nu}$  liens  $\Box$  rayons taille : profond.:  $\overline{5}$  $\Box$  contours : liues  $-800$ Copie l'image  $Infos$ Résultats

Pour l'activer, cliquer sur « Plugins », puis sur « Gourmands ».

Pour faire varier la profondeur de l'image et ainsi passer de coupes en coupes soit on déplace le curseur au bas de l'image soit on utilise la molette de la souris.

Lorsque l'on commence à travailler sur une nouvelle image, il est nécessaire de cliquer sur «Initialise » dans la fenêtre « Mesure gourmands » pour effacer les données réalisées sur un échantillon précédent.

Si l'on reprend un travail en cours, on utilise alors la touche « Lit mesures » pour récupérer les mesures déjà réalisées.

On sauvegarde le travail en cours avec la touche « Sauve mesures »

On zoome avec les touches  $+$  et – du clavier

Différents éléments peuvent être reportés sur l'image du billon, symbolisés sur le plugin « Gourmands » par 3 à 5 lettres parfois suivies d'un chiffre. Le tableau suivant présente la signification de ces symboles ainsi que les couleurs associées :

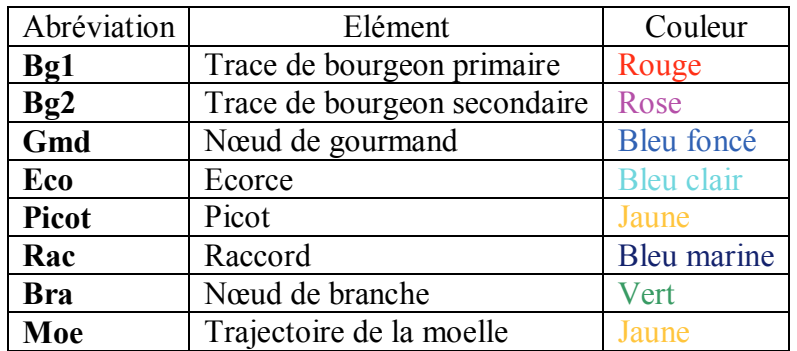

On peut tracer maintenant avec ces touches, les éléments observés sur le billon.

# **2. Utilisation du plugin « Gourmand »**

### **2.1 Bourgeon épicormique primaire (Bg1)**

Dans ce premier exemple, on voit un bourgeon primaire dont la trace part directement de la moelle du tronc et migre jusqu'à l'écorce. Il convient tout d'abord de placer la moelle. Pour cela, on coche la case « Moe » puis on pointe la moelle sur l'image avec le curseur.

La moelle une fois placée, on peut dessiner la trace du bourgeon primaire en cochant la case « Bg1 » puis en suivant la ligne de la trace du bourgeon. Un trait sera automatiquement tracé entre le dernier point coché, ici la moelle, et le nouveau point. On place ainsi plusieurs points de la moelle jusqu'à l'écorce pour « symboliser » le bourgeon primaire.

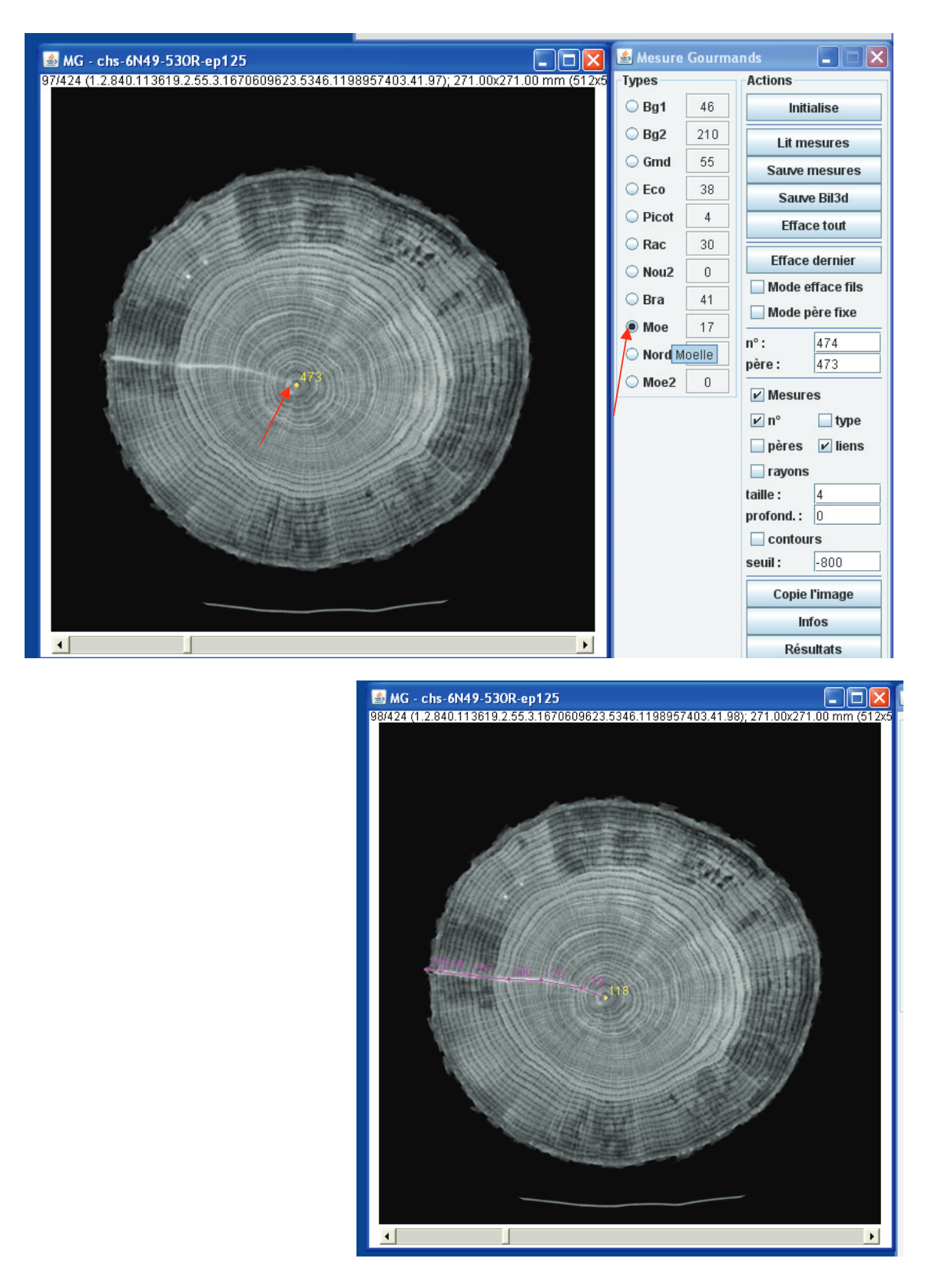

Pour vérifier à quel point sera relié le nouveau que l'on souhaite placer, on note le numéro inscrit dans la case « père » du plugin « Gourmand ».

Ici, le nouveau point tracé partira du point 119. On peut choisir le point « père » soit en l'inscrivant directement dans la case soit en cliquant avec le bouton droit de la souris sur le point voulu.

La case « Mesures » permet d'afficher ou non les mesures réalisées. La case « taille » permet de déterminer la grosseur des points placés. La case « profond. » sert à choisir la profondeur, c'est-à-dire le nombre de coupes dans lesquelles on verra les mesures réalisées.

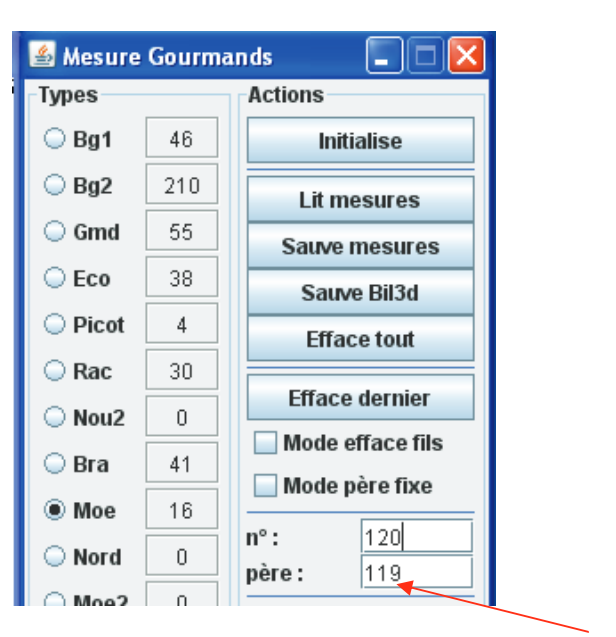

#### **2.2 Branche séquentielle (Bra)**

Dans l'exemple suivant, la moelle de la branche est directement reliée à la moelle du tronc (1). Comme précédemment, nous plaçons la moelle du tronc, puis en cochant la case « Bra » nous traçons les contours du nœud de la branche, jusqu'à l'endroit où elle s'est élaguée (2). Pour la représentation 3D du billon, on reliera l'extrémité du nœud de la branche jusqu'à l'écorce en utilisant la touche « Eco ». Pour faire ce lien plus facilement, on coche la case « rayons » grâce à laquelle le logiciel tracera un rayon jaune, partant de la moelle jusqu'à l'écorce et passant par le point à relier (3). Enfin, on positionne le point sur l'écorce pour le relier à l'extrémité de la branche (4).

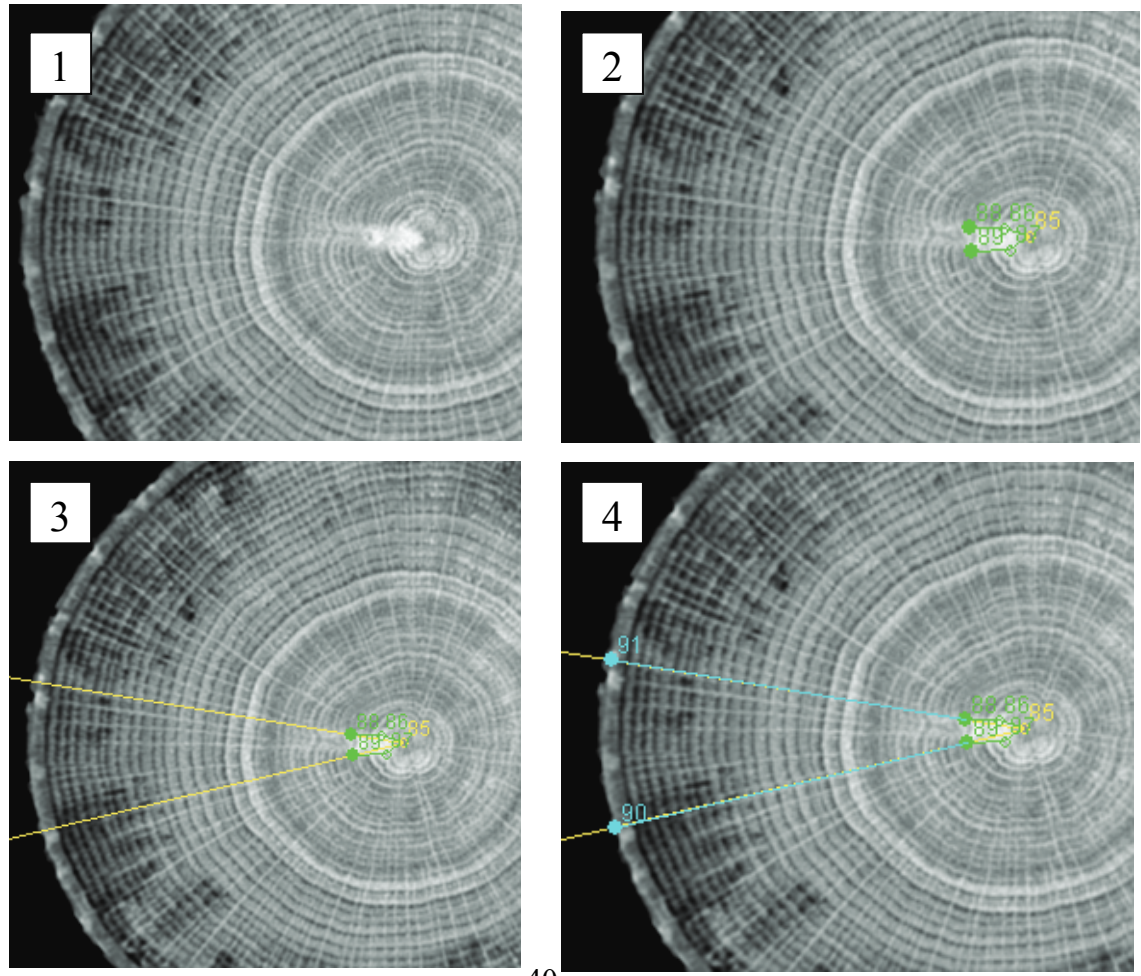

#### **2.3 Gourmand et autres pousses épicormiques (Gmd)**

A la différence d'une branche, un gourmand ne débute pas au niveau de la moelle du tronc car il provient d'un bourgeon épicormique. Comme précédemment, on commence par placer la moelle du tronc, puis, on dessine la trace du bourgeon primaire et enfin les contours du nœud du gourmand. Quand le nœud n'atteint pas l'écorce, comme pour la branche, il faut relier l'écorce aux extrémités du gourmand.

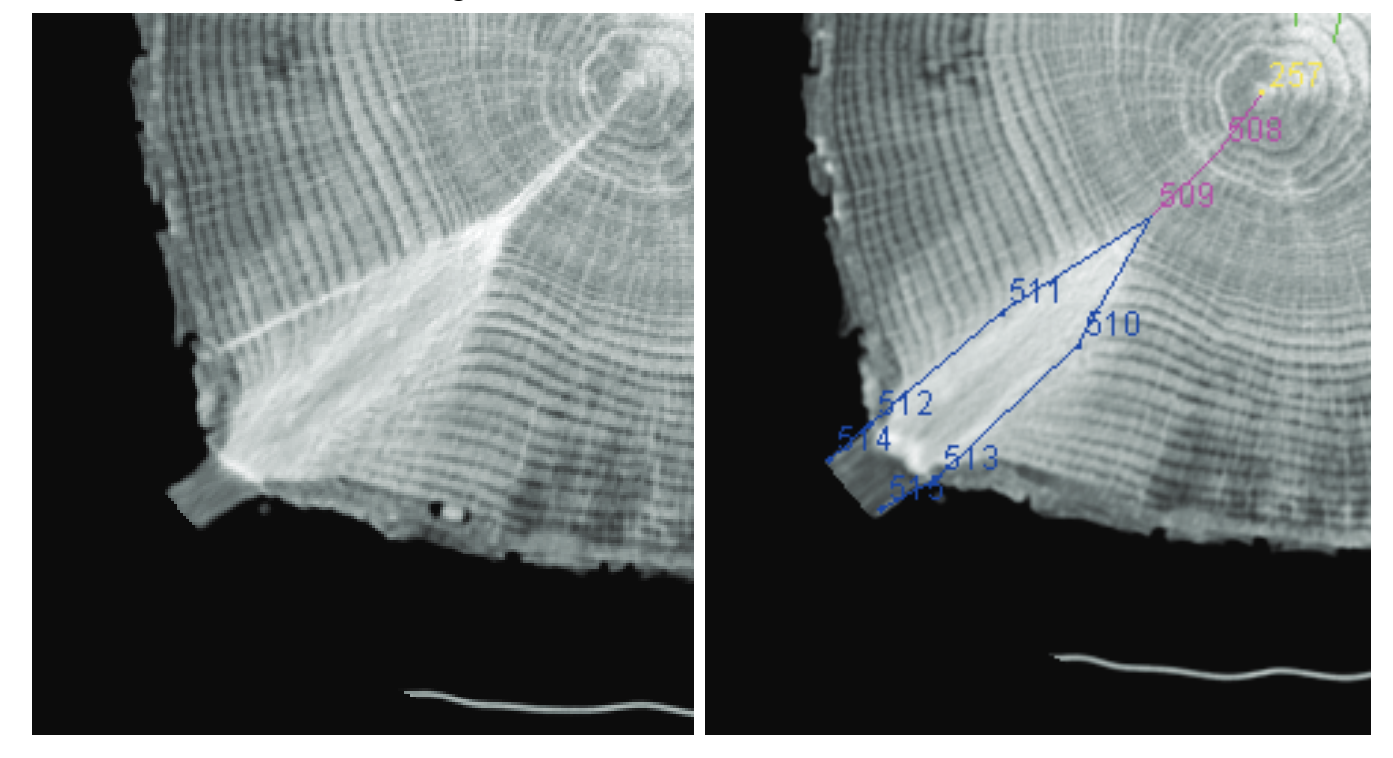

## **2.4 Bourgeon épicormique secondaire (Bg2)**

Dans cet exemple, on peut voir que deux bourgeons se détachent de chaque côté du gourmand. Leur trace ne partant pas de la moelle du tronc, il s'agit donc des bourgeons secondaires ; on dessinera leur trace en cochant la case « Bg2 ».

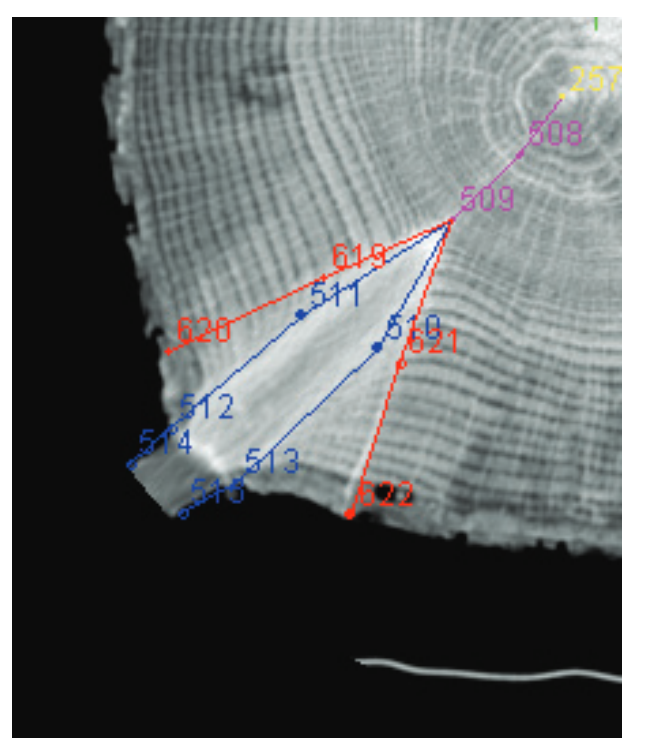

## **2.5 Raccord**

Dans des cas plus complexes, on ne peut pas dessiner directement la trace du bourgeon secondaire, soit parce qu'il n'y a pas de point père à l'endroit où a été émis le bourgeon, soit parce que ce bourgeon est lui-même issu d'un bourgeon secondaire. Il faut alors créer un raccord avec la touche « Rac ».

Dans l'exemple suivant, une branche est partie de la moelle (1) d'où est issu un bourgeon secondaire (2), puis, la trace de ce bourgeon s'est séparée en deux autres traces de bourgeons (3).

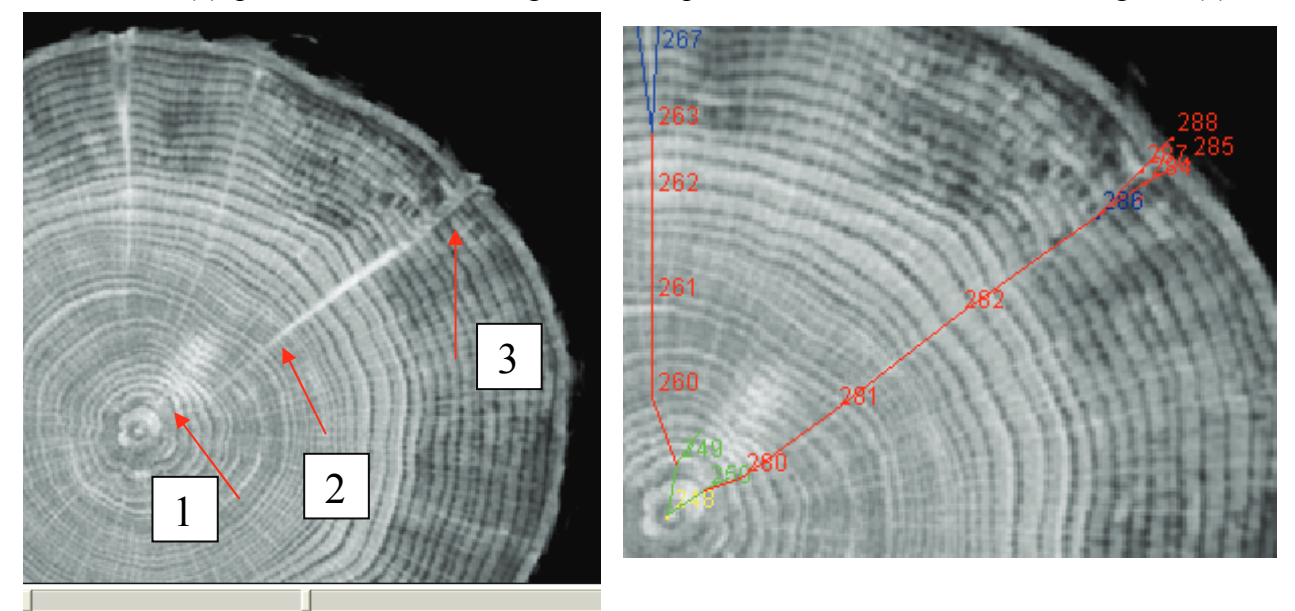

Nous avons placé la moelle, nous avons tracé les contours du nœud de la branche et la trace du premier bourgeon secondaire. Nous avons prolongé la trace de ce bourgeon sur l'une des deux séparations. En revanche, on ne peut raccorder deux traces de bourgeon secondaire ensemble. Nous avons alors créé un « raccord » (numéro 286) raccordé sur la trace du bourgeon principal, puis nous avonstracé la deuxième séparation du bourgeon à partir de ce raccord.

### **2.6 Picot, amas et broussins**

Le plugin « Gourmands » permet de placer sur l'écorce uniquement les picots ; néanmoins, on pourra placer les autres types épicormiques avec la touche « picot ». L'exemple suivant montre le placement d'un picot.

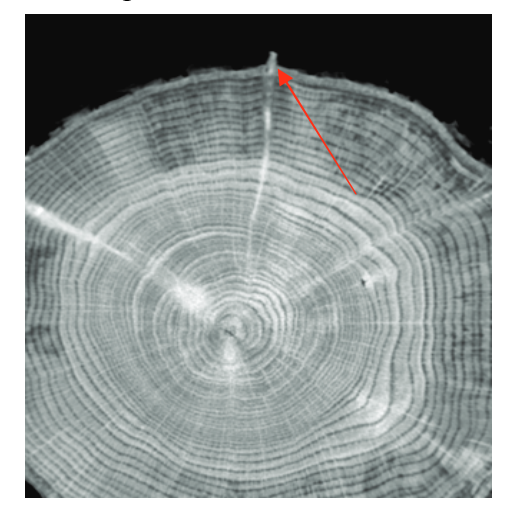

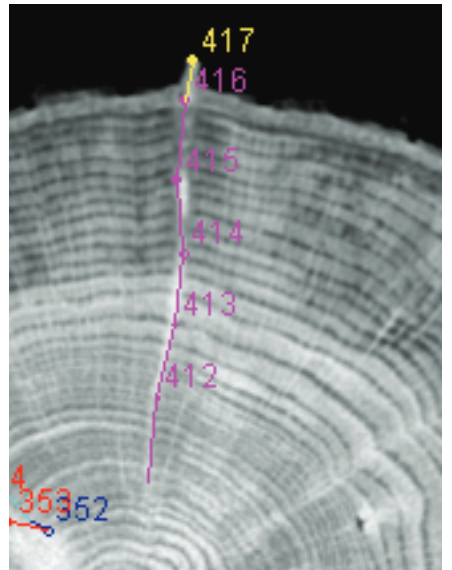

#### **2.6 Sauvegarde des fichiers**

La touche « Sauve mesures » permet de sauvegarder les points de mesures pour le plugin « Gourmands ». Le fichier créé a une extension .mg. Par défaut, le nom du fichier est « MG\_nom du répertoire des images.mg ». La touche « Résultats » affiche une fenêtre comprenant plusieurs boutons permettant d'afficher des résultats numériques sous différentes formes («Mesures » affiche les coordonnées de tous les points mesurés, « Brins » affiche les longueurs des différents segments reliant les points, etc.). Les tableaux de résultats peuvent être enregistrés sous forme de fichiers texte pour être relus par un programme externe (tableur, R...). La touche « Lot de mesures » permet de traiter une série de fichiers de mesures .mg préalablement enregistrés sans avoir à relire les images correspondantes.

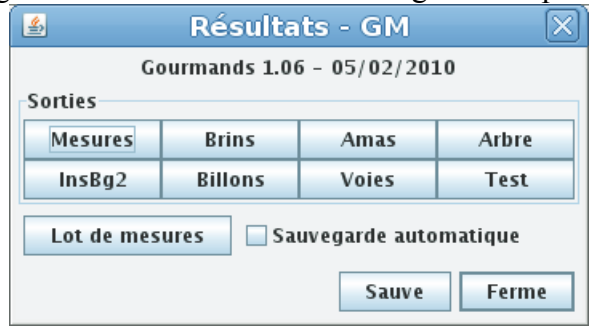

# **3. Visualisation du billon en 3D – Utilisation de Bil3D**

Le programme de visualisation Bil3d est disponible en téléchargement sur le site du Lerfob (http://www.nancy.inra.fr/var/foret\_bois\_lerfob/storage/htmlarea/FredMothe/Bil3d\_oin.zip) Il comprend un seul fichier exécutable que l'on peut placer dans le dossier de son choix (directement sur le bureau, par exemple).

Bil3d permet de visualiser une image 3D du billon avec les mesures réalisées. Pour cela, il faut tout d'abord sauvegarder les mesures en utilisant la touche « Sauve Bil3d » du plugin « Gourmands ». Les fichiers enregistrés ont une extension .mob et sont du type : « MG\_nom du répertoire des images.mob ».

Ensuite, double-cliquez sur l'icône Bil3d pour ouvrir le logiciel. Cliquez sur « Fichier », puis « ouvre ».Le dossier enregistré sous ImageJ est alors inscrit plusieurs fois, seul change la fin du nom. Il faut alors ouvrir le fichier principal, ici MG\_ep125.mob.

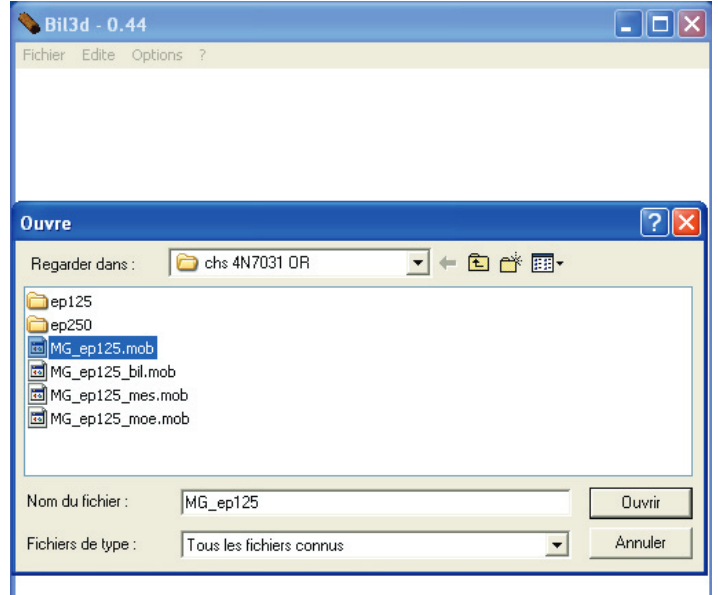

Le logiciel affiche alors une vue 3D du billon (4). La touche « O » du clavier lisse la structure externe du billon (5) tandis que l'utilisation de la touche « T » permet de la rendre transparente (6).

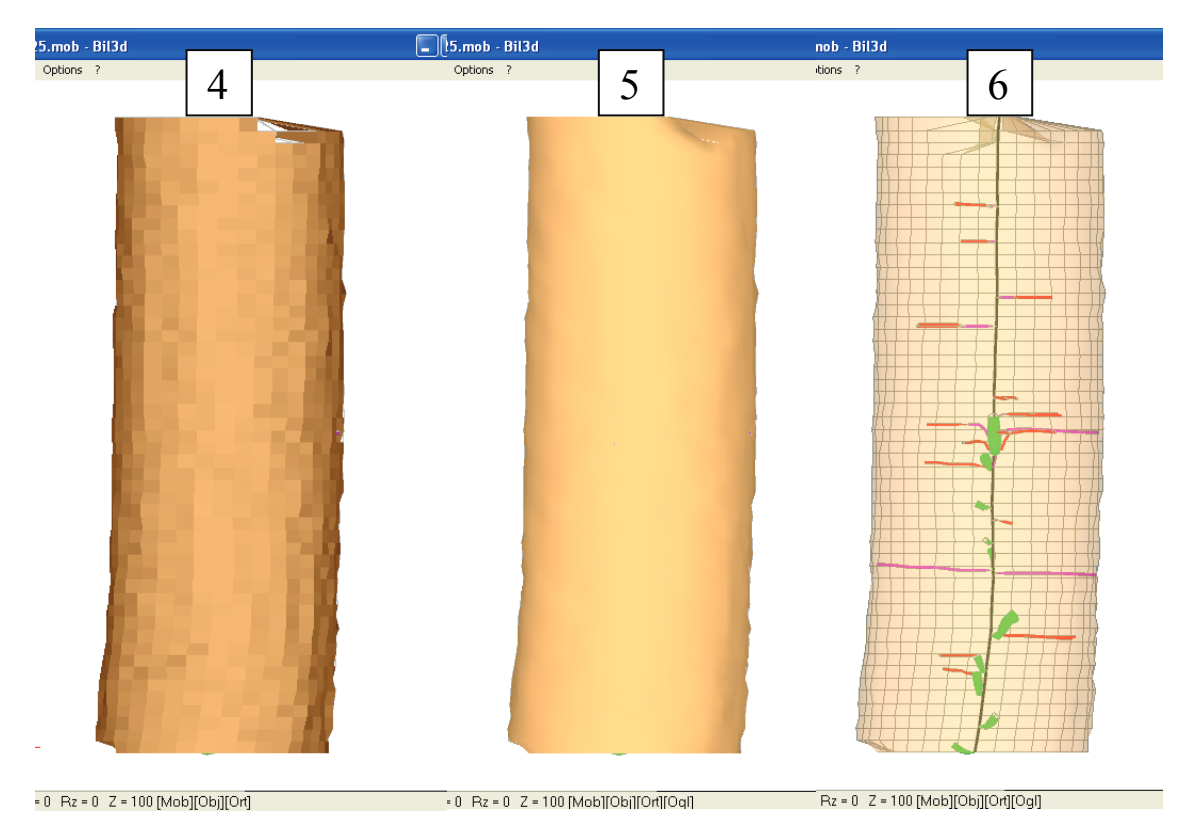

Grâce à la souris, on peut modifier l'angle de vue du billon. Les touches  $\alpha + \gamma$  et  $\alpha - \gamma$  du clavier permettent de zoomer.

Une notice plus détaillée des commandes est fournie dans le fichier Bil3d.txt joint au programme

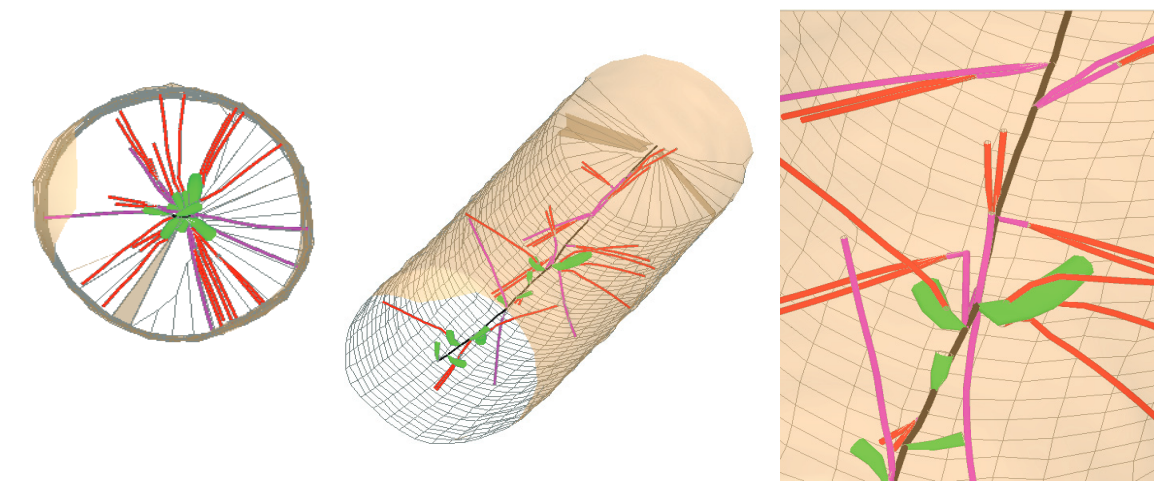

Sur les images précédentes sont ainsi visualisés par des couleurs différentes les éléments qui ont été repérés (à noter que sous Bil3D la moelle du tronc est en noir). Les traces de différentes couleurs des rameaux qui se succèdent radialement constituent une séquence raméale.

# **4. Transfert des fichiers ImageJ en documents Word ou ppt**

Trois procédés existent pour récupérer un document ImageJ et le transférer sur Word ou sur Power Point :

- dans la fenêtre ImageJ, cliquer sur « Edit », puis sur « Copy to system ». Ouvrir ensuite Power point ou Word pour y coller l'image capturée ;

- pour l'enregistrer sur le disque, cliquer sur « File », puis sur« save as » dans la fenêtre ImageJ, choisir ensuite l'extension sous laquelle va être enregistrée l'image, par exemple jpeg, puis choisir le nom et la destination de l'image ;

- réaliser une capture d'écran avec la touche « Impr écran » du clavier, puis la copier dans word ou Power Point.

## **Bibliographie**

- Colin F., Fontaine F. et Ningre F. (2007) Gourmands et autres épicormiques du chêne et du hêtre. Partie I : un renouvellement des concepts pour une réactivation des recherches. Forêt wallone, 87.
- Colin F., Mothé F., Freyburger C., Morisset J.-B., Leban J.-M. et Fontaine F., (2010) Tracking rameal traces in sessile oak trunk with X-ray computer tomography: biological bases, preliminary results and perspectives, Annals of Botany (soumis),.
- Fontaine F., Mothé F., Colin F. et Duplat P., (2004) Structural relationships between the epicormic formations on the trunk surface and defects induced in the wood of Quercus petraea, Trees, 18 : 295-306,.

Site ImageJ : http://rsb.info.nih.gov/ij/

Site Lerfob : https://www.nancy.inra.fr/foret\_bois\_lerfob

# **Définitions**

- *Amas* : regroupement de quelques bourgeons juxtaposés directement sur le tronc (5 bourgeons au plus) ; la distance maximale entre les éléments juxtaposés peut être fixée à 5 mm
- *Bourgeon* : rameau latéral miniaturisé, le plus souvent protégé par des écailles
- *Bourgeon axillaire* : bourgeon qui est mis en place à l'aisselle d'une feuille pendant l'année de formation de l'axe porteur de la feuille ; on ne réserve le terme de bourgeon axillaire que pour la plus récente pousse annuelle de cet axe
- *Les bourgeons épicormiques*, qu'ils soient primaires ou secondaires, peuvent présenter différentes formes : arrondis, coniques ou allongés ; ceci est lié au contenu en pré-feuilles et méristèmes voire bourgeons présents en base des pré-feuilles ; ce contenu est le plus faible dans les bourgeons arrondis et le plus important dans les bourgeons allongés ;
- *Bourgeon épicormique primaire* : bourgeon axillaire qui ne se développe pas en branche séquentielle l'année suivant son dépôt sur la pousse porteuse et se maintient donc à l'état dormant
- *Bourgeon épicormique secondaire* : bourgeon qui se met en place secondairement à la base d'un bourgeon, d'une branche ou d'une pousse épicormique
- *Branche séquentielle* : pousse feuillée se développant à partir d'un bourgeon axillaire l'année suivant le dépôt de ce bourgeon sur son axe porteur ; la moelle de cette branche est directement reliée à la moelle de la tige porteuse
- *Bourgeon terminal* : bourgeon non axillaire (non formé à la base d'une feuille) situé à l'extrémité de tout axe, enfermant le méristème terminal à l'origine des futures feuilles et donc des bourgeons et rameaux latéraux
- *Broussin* (ou brogne) : regroupement de bourgeons (plus de 5), d'amas, de poils, voire de picots et de restes de branches épicormiques ou séquentielles juxtaposés ; la distance maximale entre les éléments juxtaposés peut être fixée à 5 mm.
- *Picot* : axe court et parfois épais portant des bourgeons voire des poils superposés ; le picot peut se former soit à la suite de l'élagage partiel de la partie apicale d'une petite branche séquentielle ou d'un gourmand, soit par le développement et la ramification sans passage par une pousse feuillée d'un bourgeon allongé
- *Pousse épicormique feuillée (poil, gourmand, branche gourmande)* : pousse feuillée issue d'un bourgeon épicormique ; la moelle de cette pousse n'est pas directement reliée à la moelle de la tige porteuse ; entre les deux existe une trace vasculaire de parenchyme et vestiges de bois ; une pousse non ramifiée d'un maximum de 2 ans d'âge, d'environ 5 cm de long est appelée « poil » ; une pousse ramifiée, plus âgée et plus longue est appelée gourmand ; si le gourmand atteint des dimensions équivalentes à celles d'une branche séquentielle, alors on parle de branche gourmande ; l'ONF prend comme critère une longueur d'au moins 75 cm
- *Rameau :* tout axe latéral (y compris bourgeon axillaire qui est un axe miniaturisé et protégé) issu du phénomène de ramification de l'axe porteur (souvent sur le tronc)
- *Séquence raméale :* succession de traces raméales de différents types d'axes latéraux se succédant radialement à partir d'un point sur la moelle de l'axe porteur : à ce point peut démarre soit le nœud d'une branche séquentielle soit la trace d'un bourgeon épicormique primaire

*Trace raméale* : trace laissée dans le bois de l'axe porteur par un rameau ; cette trace peut être soit une trace de bourgeon (formée par du parenchyme et des vestiges de bois) soit un nœud de branche séquentielle ou de pousse feuillée épicormique (constitué de la moelle au centre et de bois autour) soit enfin un ensemble complexe de traces de bourgeons (cas des broussins)